## "How to" Guide -

## Register and Pay for ELTC Memberships

*If you have previously registered and know how to choose a membership and pay for it, feel free to jump straight in… Could you please read Item 3 below though, thanks.*

**EUROA** 

**Lawn Tennis** 

- 1. Click on FEES on our ELTC web home page (right hand panel under Newsletter)… - here you will see details of memberships available and costs.
	- here is also our ELTC link (external to Tennis Australia) for on-line signup. Click this external link to proceed.

*A note about junior sign up (for ELTC, anyone 16&under). A Parent should register themselves BEFORE attempting to add their junior player - this does not mean to purchase a membership; just register with ELTC via the fees link. You can then add your junior player and purchase their membership.*

- 2. Tennis Australia provides this service you will need to sign-in to their portal. Therefore, you may have to create an account (or sign in with your previous account details). *If you click a membership without signing in, you will be redirected to sign in also.*
- 3. The **most useful part** of this process to ELTC is that your play.tennis PROFILE is up to date with your details (email, mobile number etc). Please *please please*… check your profile and update it as necessary before proceeding – whether you are making a new account or simply logging in to your existing account.

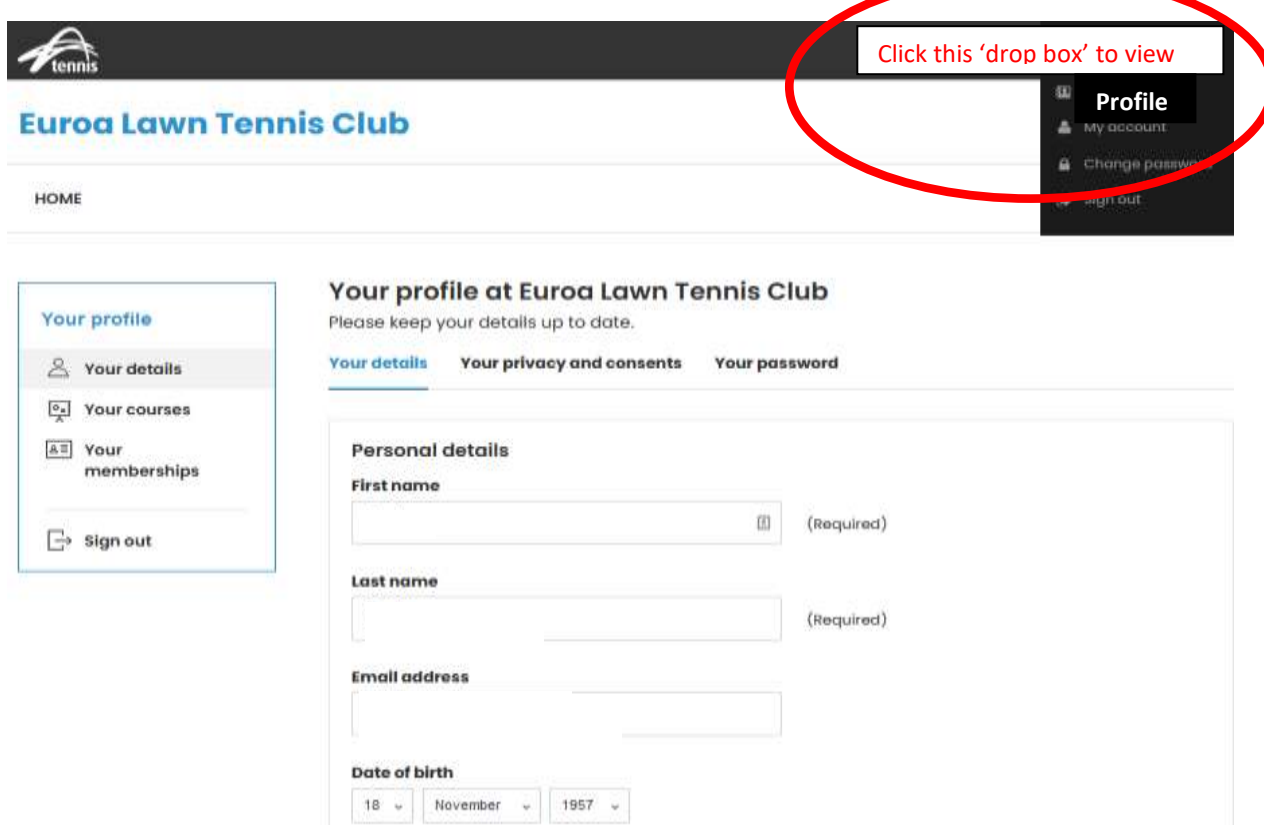

4. Once signed in and updated your profile, you can select your preferred membership…

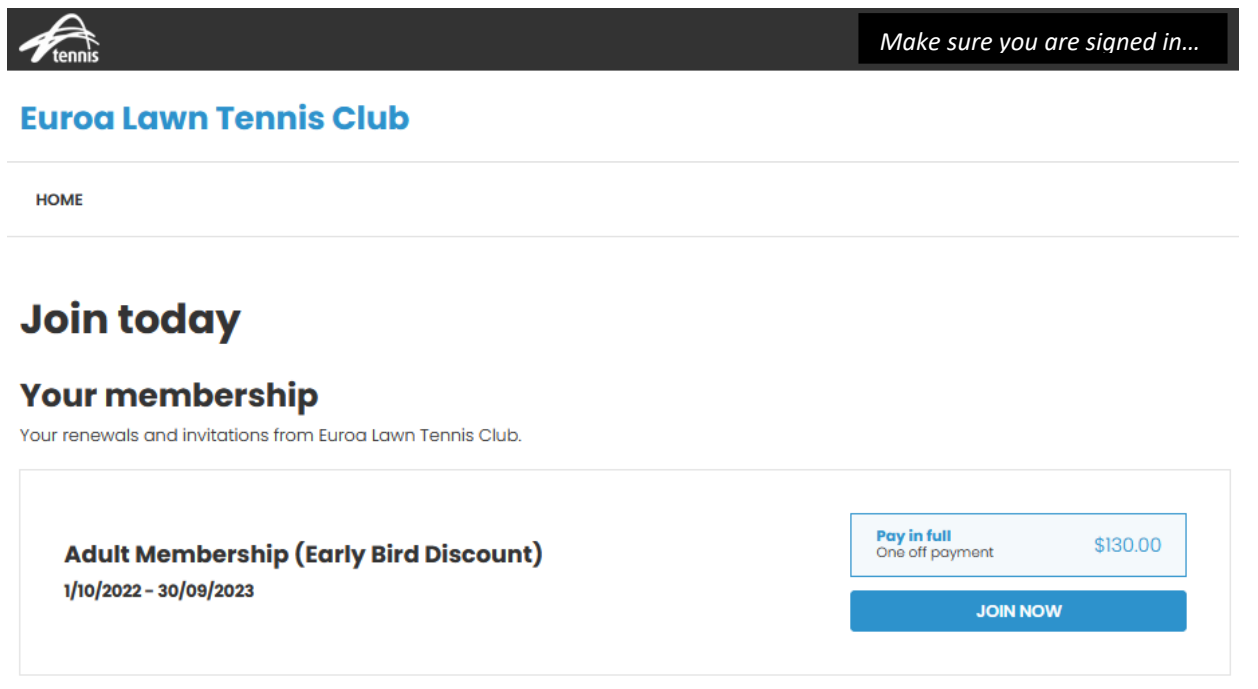

5. Steps you will see upon selecting a membership…

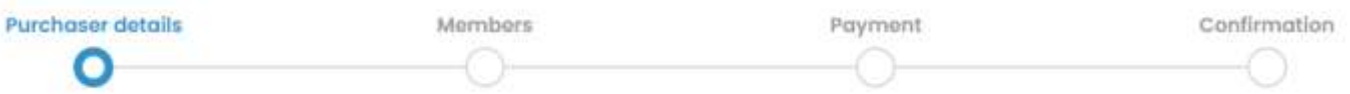

Purchaser Details - This is NOT the member details, (that is on the next screen.)

Members - Continue with 'You' as the new member, or ADD the new member if not you. (A Family Membership allows you to ADD several new members at this step.)

Payment – Shows you the Amount Due and membership selected. Choose your method of payment and continue to the last step.

Confirmation – you will now have an active or pending ELTC membership. *Tip… you can view your Membership Status under your login profile*

6. For JUNIORS only… (Photo permission)

We would like to ask permission for publishing photos of junior players. To do this we want you to select and add an extra 'membership' from our list that simply indicates you agree to photos of your child appearing in our various media outlets.

If you have previously completed your child's membership, please log back in to ClubSpark and add this membership to indicate your consent.